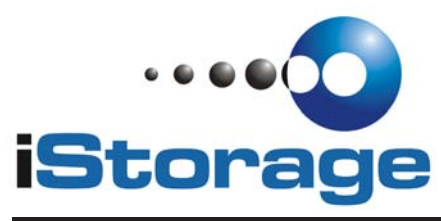

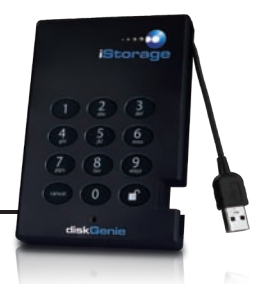

## Quick Start Guide

Your iStorage diskGenie is preformatted in NTFS for Windows<sup>®</sup> and is ready for use. For the Mac OS please refer to the directions on the reverse to reformat your drive to a compatible format. To access the iStorage diskGenie plug your drive into a powered USB port, enter the default PIN number of **123456** and press  $\blacksquare$ .

The indicator light will change from RED to GREEN indicating the drive is unlocked and can be accessed.

### **Changing the ADMIN PIN number to your own unique PIN number**

You are the "administrator" of this drive. The first thing you will want to do is change the Administrator PIN number from the default 123456 to a unique, secure PIN number that you will remember.

To change the Admin PIN number follow the instructions below:

- 1. To enter Admin Mode, first plug the drive into the USB port and wait until the LED light turns RED.
- 2. Next, press and hold  $0 + \blacksquare$  for 5 seconds until the LED light flashes RED.
- 3. Enter the Admin PIN number (default is 123456) and press  $\blacksquare$ . The LED light will turn BLUE indicating you are in Admin Mode.
- 4. While in Admin Mode, press and hold  $9 + \blacksquare$  until the LED light flashes BLUE.
- 5. Enter the new PIN number (minimum 6 digits) and press  $\blacksquare$ . The LED light will flash GREEN 3 times if successful.
- 6. Re-enter the new PIN number and press  $\blacksquare$ . The LED light will stay solid GREEN for 2 seconds indicating you have successfully changed the Admin PIN.
- 7. To exit admin mode and begin using your iStorage diskGenie drive, press the CANCEL button until the LED turns RED. Now enter your new PIN number and press  $\blacksquare$ .

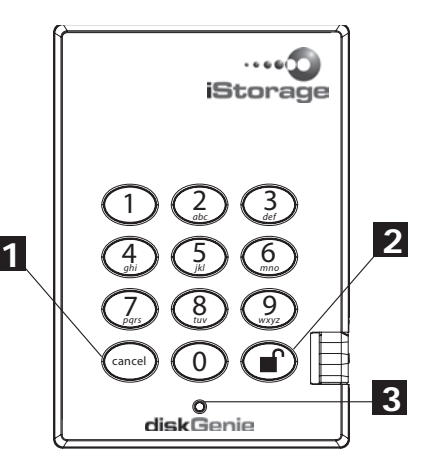

Remember to save your password in a safe place. If lost or forgotten, there is no way to access the drive.

If you are having difficulty please refer to the complete user's manual which is loaded on your iStorage diskGenie drive and is also available at iStorage's website at: **www.istorage-uk.com**

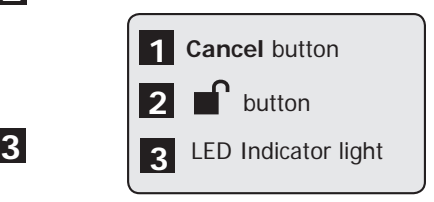

# iStorage diskGenie Setup for Mac<sup>°</sup>OS

Your iStorage diskGenie is preformatted in NTFS for Windows® . To reformat the drive to a Mac compatible format please read the below.

When you initially plug in the drive, the Mac OS will see the drive as not being initialized and you will receive the following screen…

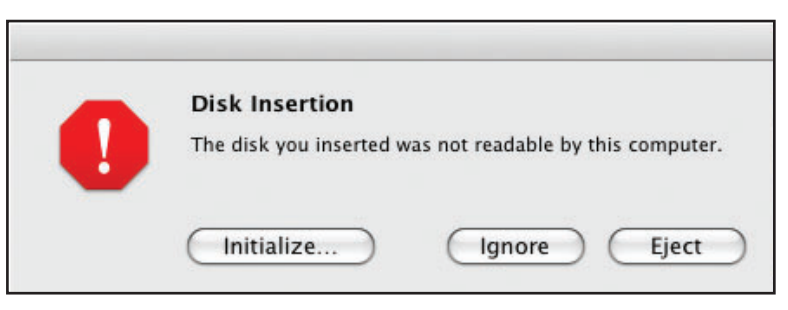

Because the drive has not been unlocked, you will not be able to initialize the drive.

Select "Ignore" and unlock the drive by entering enter the default PIN number of **123456** and press  $\blacksquare$ .

Once the drive is unlocked, open **Disk Utility** from **Applications/Utilities/Disk Utilities.**

### **To format the iStorage diskGenie:**

- 1. Select the iStorage diskGenie from the list of drives and volumes. Each drive in the list will display its capacity, manufacturer, and product name, such as 232.9 iStorage diskGenie.
- 2. Click the 'Erase' tab.
- 3. Enter a name for the drive. The default name is Untitled. The drive's name will eventually appear on the desktop.
- 4. Select a volume format to use. The Volume Format dropdown menu lists the available drive formats that the Mac supports. The recommended format type is 'Mac OS Extended (Journaled).'
- 5. Click the 'Erase' button. Disk Utility will unmount the volume from the desktop, erase it, and then remount it on the desktop.

Your iStorage diskGenie is now formatted and ready to use. To change your ADMIN PIN please refer to the directions on the reverse.

> © iStorage, 2009. All rights reserved. iStorage Limited Park House 111 Uxbridge Road Ealing, London W5 5LB, England

#### **www.istorage-uk.com**